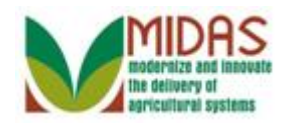

#### **Purpose**

 The purpose of this process is to inactivate a Business Partner record. The system restricts the access to this flag to State Specialists. Although only the State Security Specialist (SSO) is authorized to act on the KFC. The County Office User requests a BP record to be inactivated by submitting a Key Field Change (KFC) request and clicking on the 'Inactive' button. The workflow is routed to the STOs, but the record cannot be initiated directly from the workflow. Instead the SSO must execute several manual steps to check the Inactive Flag on the BP record.

 If the SSO decides to disapprove the request, they need to "Reject" worklist item. This will trigger the alert to notify the County users of the decision and remove it from the SSO's worklist.

# **Trigger**

 Perform this procedure when a KFC request has been initiated by an authorized user and the workflow has been received by the SSO to set the Inactive flag for a BP record.

## **Prerequisites**

- A Key Change Request (KFC) was submitted with the Inactive flag selected.
- Before inactivating a customer record, SSO's should follow 1CM Paragraph **177B** to ensure the customer can be inactivated.

## **Helpful Hints**

- "xxxx" within a document represents a variable, which may consist of a name, number, etc.
- In the field description tables, **R** indicates the action is required, **O**  indicates the action is optional, and **C** indicates the action is conditional.
- The following notes may be used throughout this work instruction:

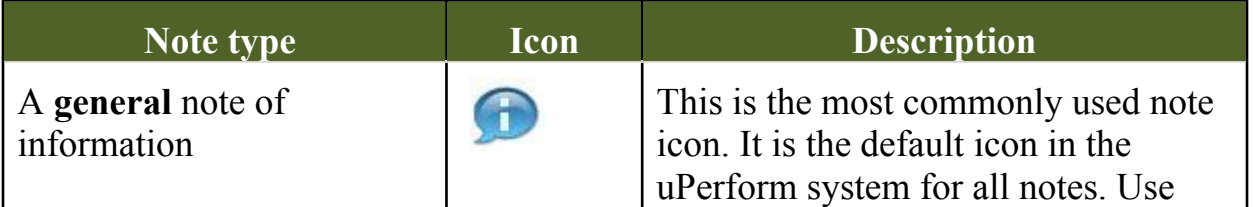

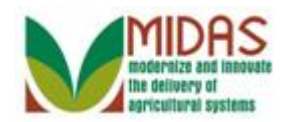

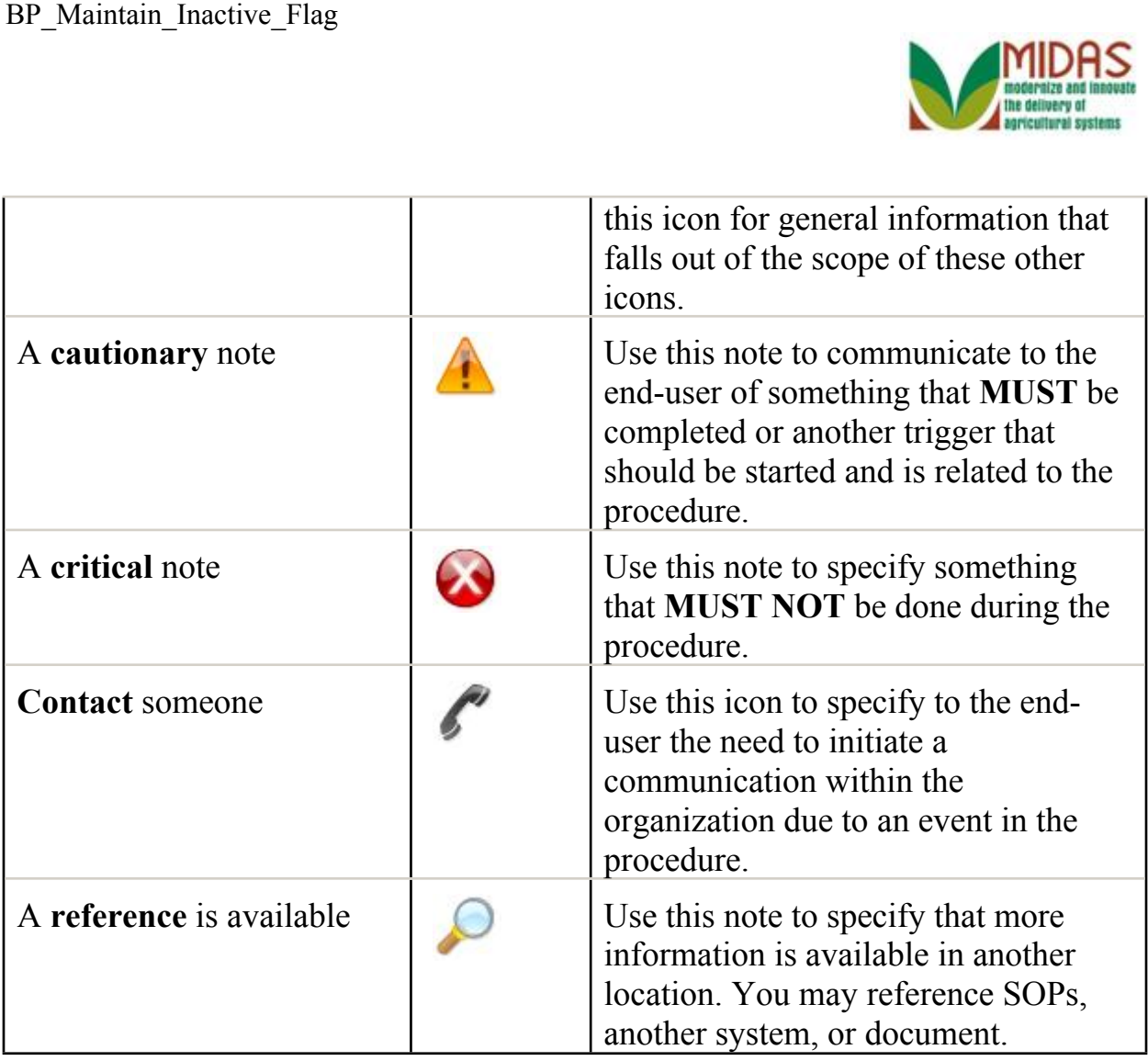

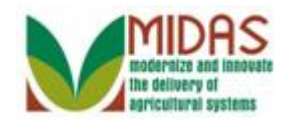

#### **Procedure**

**1.** Start the transaction from the MIDAS CRM Home Page.

#### **Home**

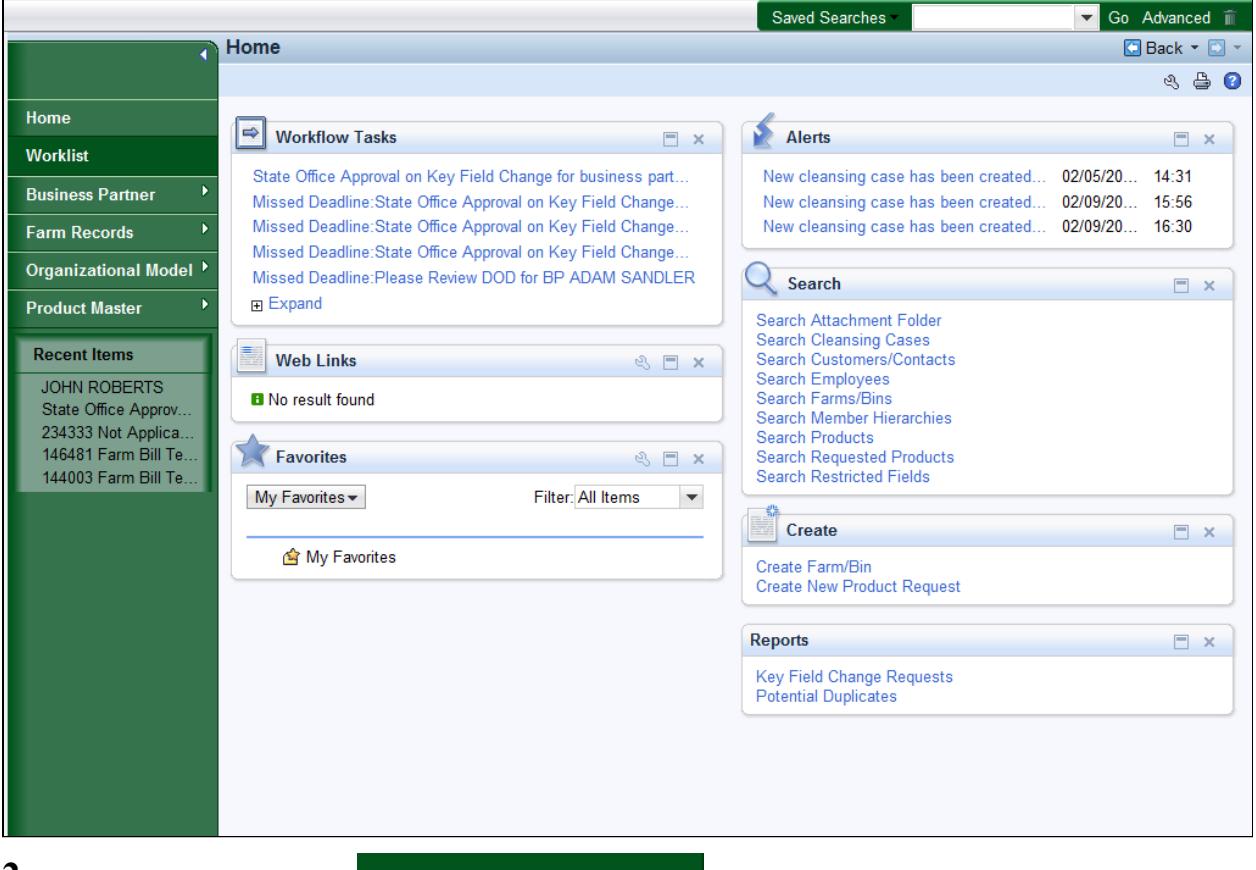

Click the Worklist notification that the SSO received. **2.** Click the **Worklist** button to view the Workflow Task

 The user has submitted a KFC to set the Inactive flag for a BP record. The SSO is notified by a workflow task notification which is listed in the Workflow Task assignment block located in the upper left of the CRM screen.

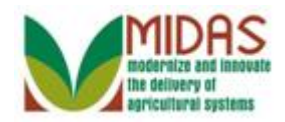

#### **Worklist**

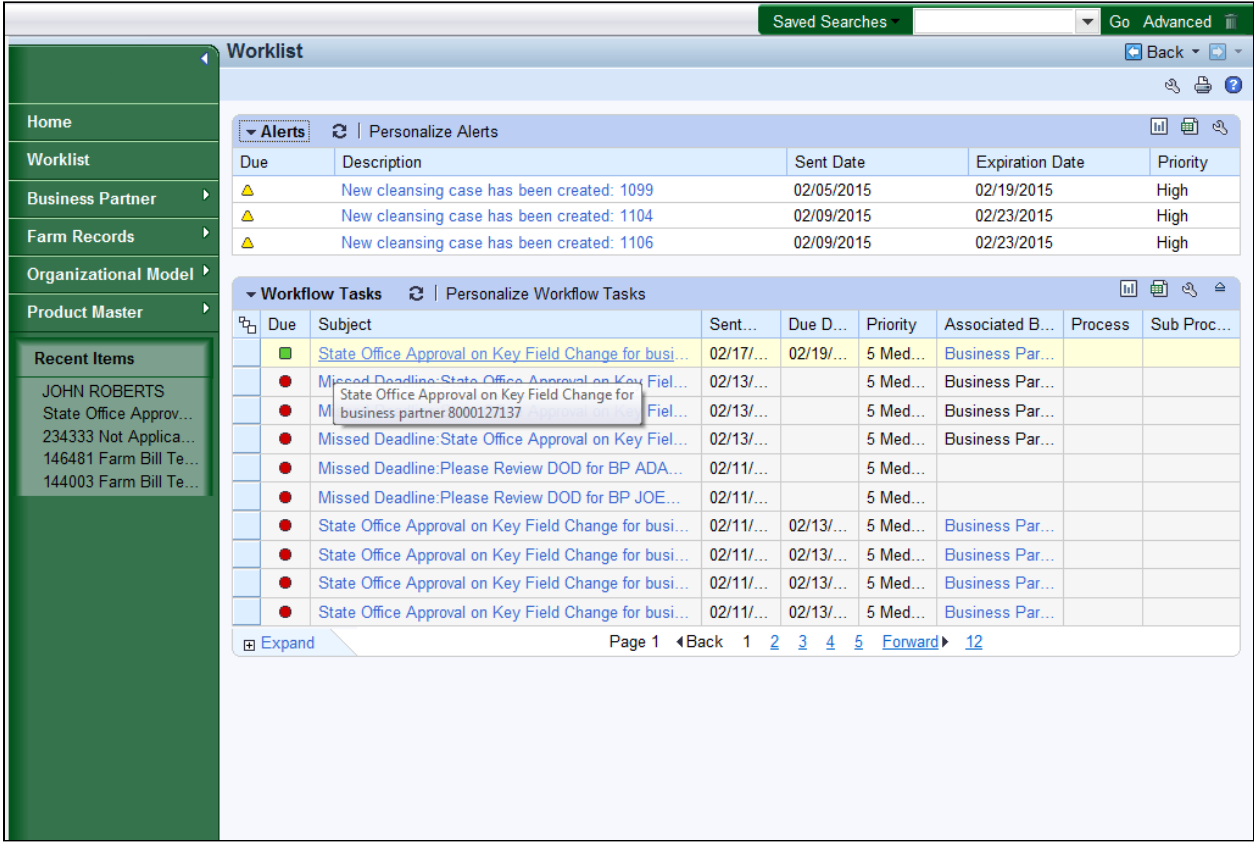

 **3.** Click the **State Office Approval on Key Field Change for business partner**  8000127137 State Office Approval on Key Field Change for busi link to open the Workflow Task assignment.

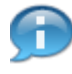

 When the "Inactive" indicator was selected on the KFC request, two system checks were performed:

- If the BP record has the DPE set to active and is part of an SSN Family, it will display an error message advising the user to move the DPE to another member of the SSN Family prior to setting the Inactive flag.
- When the Inactive flag was selected on the KFC, CRM checked to see if there are any existing workflows. If yes, then an error message is displayed advising that the outstanding workflows must be executed prior to to setting the Inactive flag.

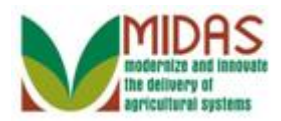

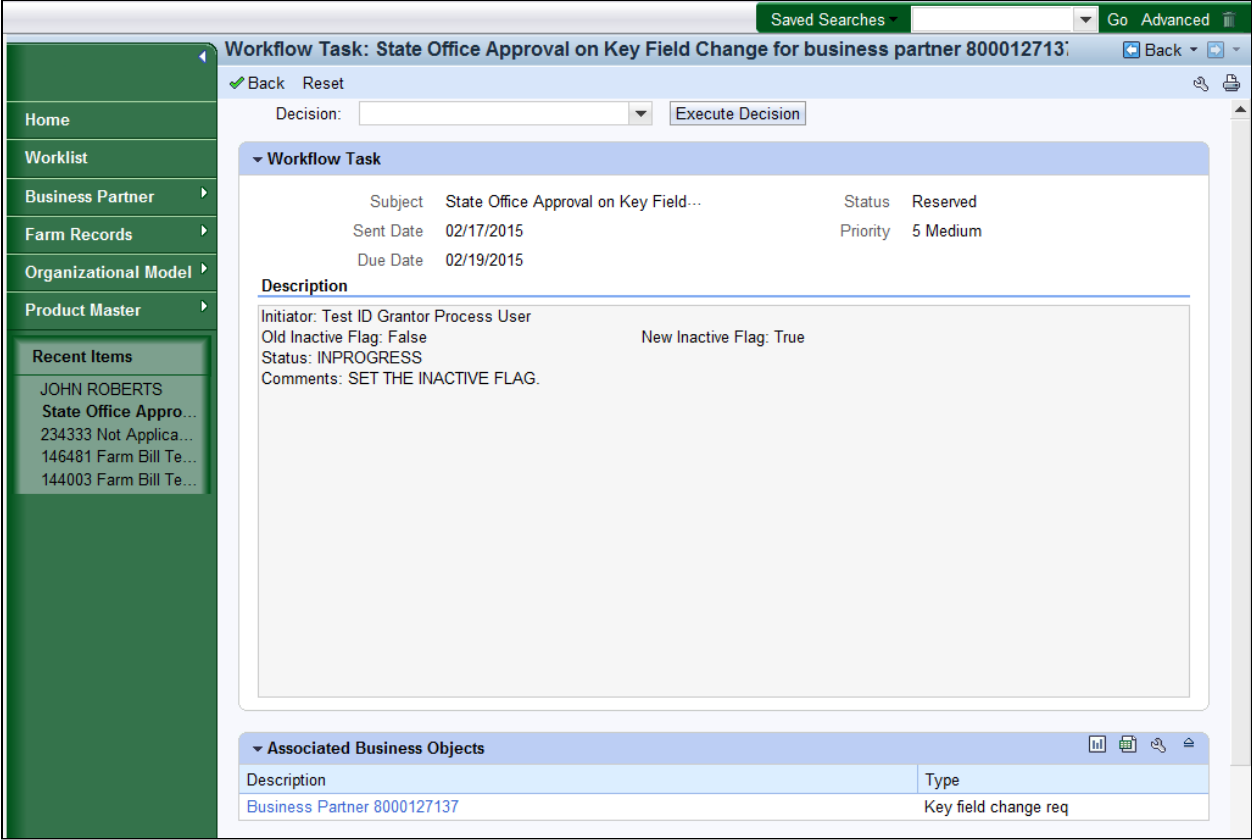

**4.** Click the **Execute Decision** Execute Decision button to approve the KFC request.

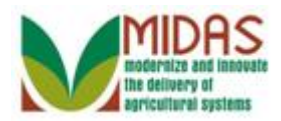

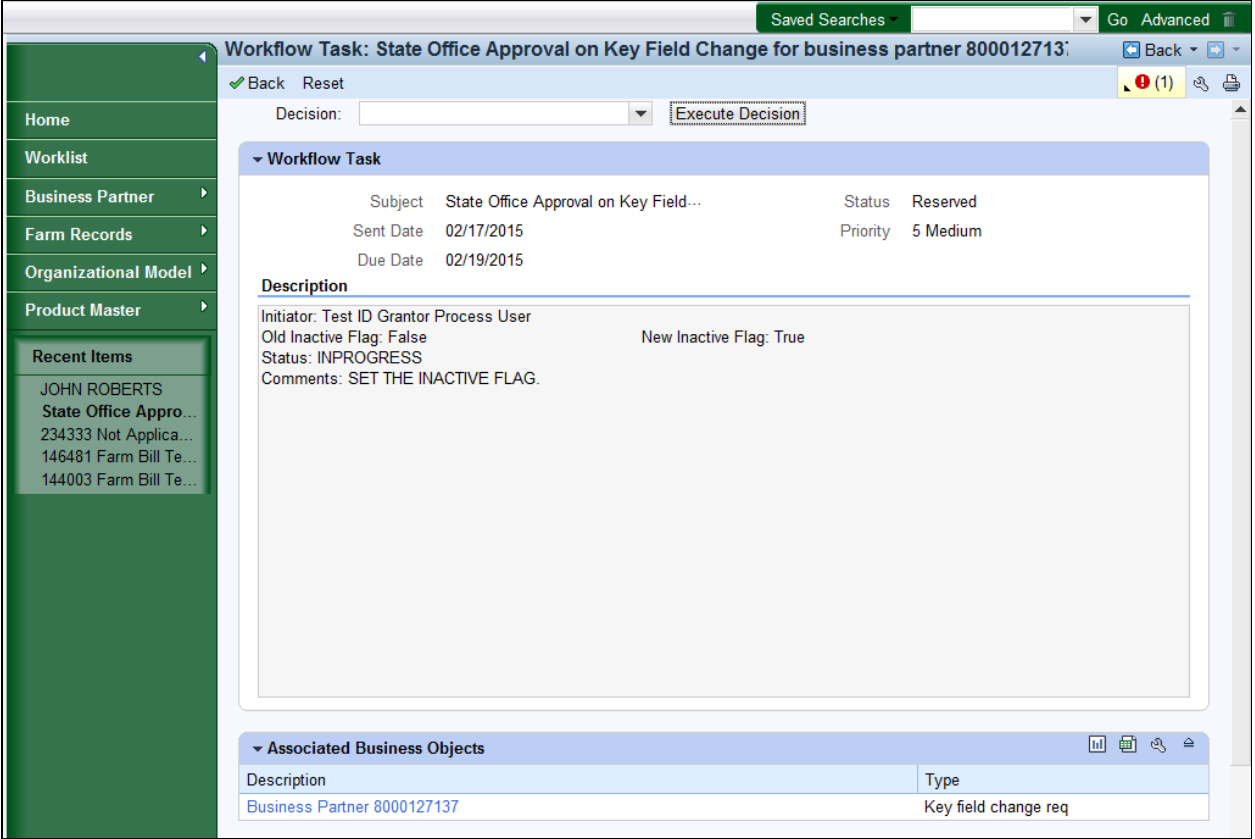

**5.** Click the **Expand message area le** label to expand the message window.

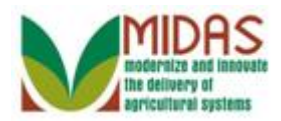

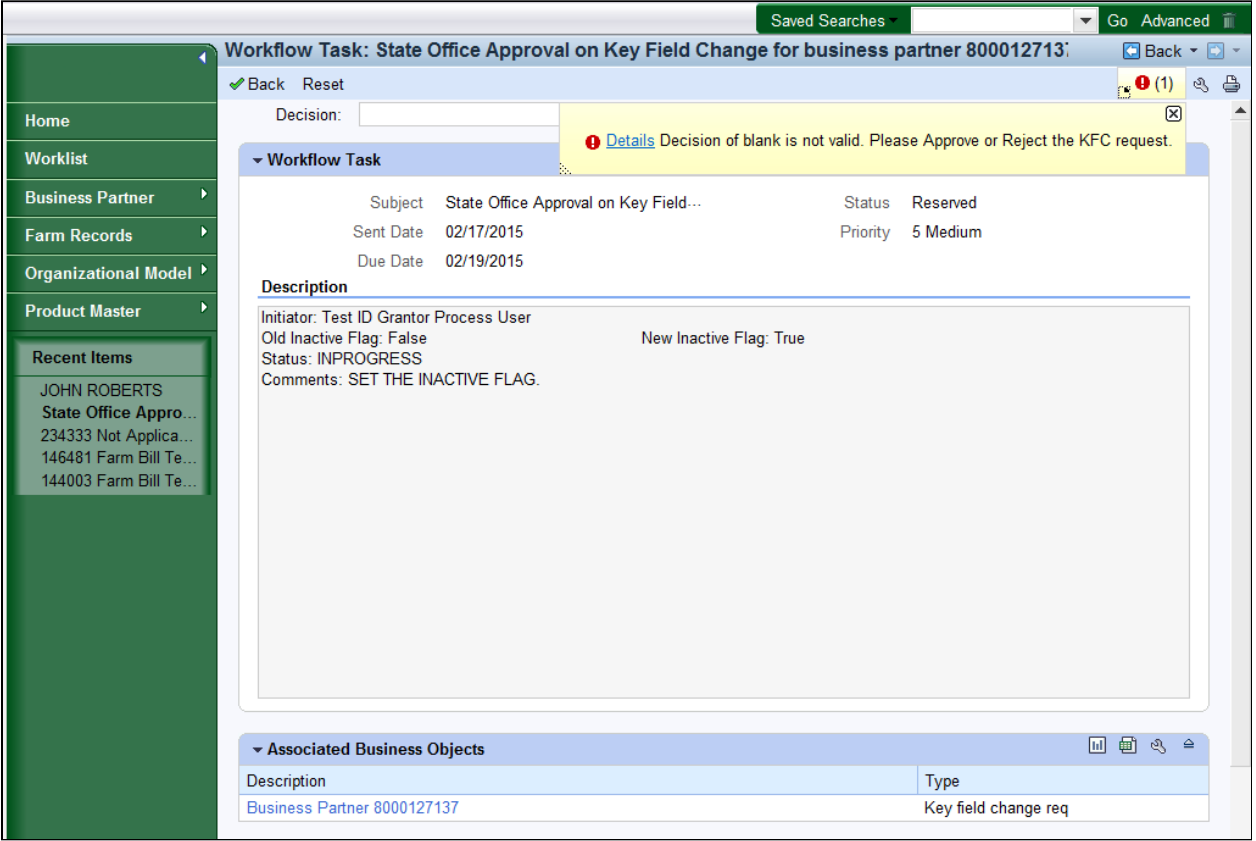

**6.** Click the **Collapse message** alabel to close the error message window.

 When the SSO selects the **Execute Decision** button when the **Decision:**  value is blank, the user will receive a "Decision of blank is not valid." Please Approve or Reject the KFC request." error message.

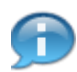

 If the KFC request should be approved, please navigate to the **Associated Business Objects** tab to process the Inactivation.

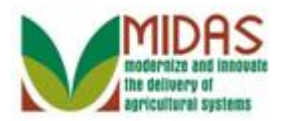

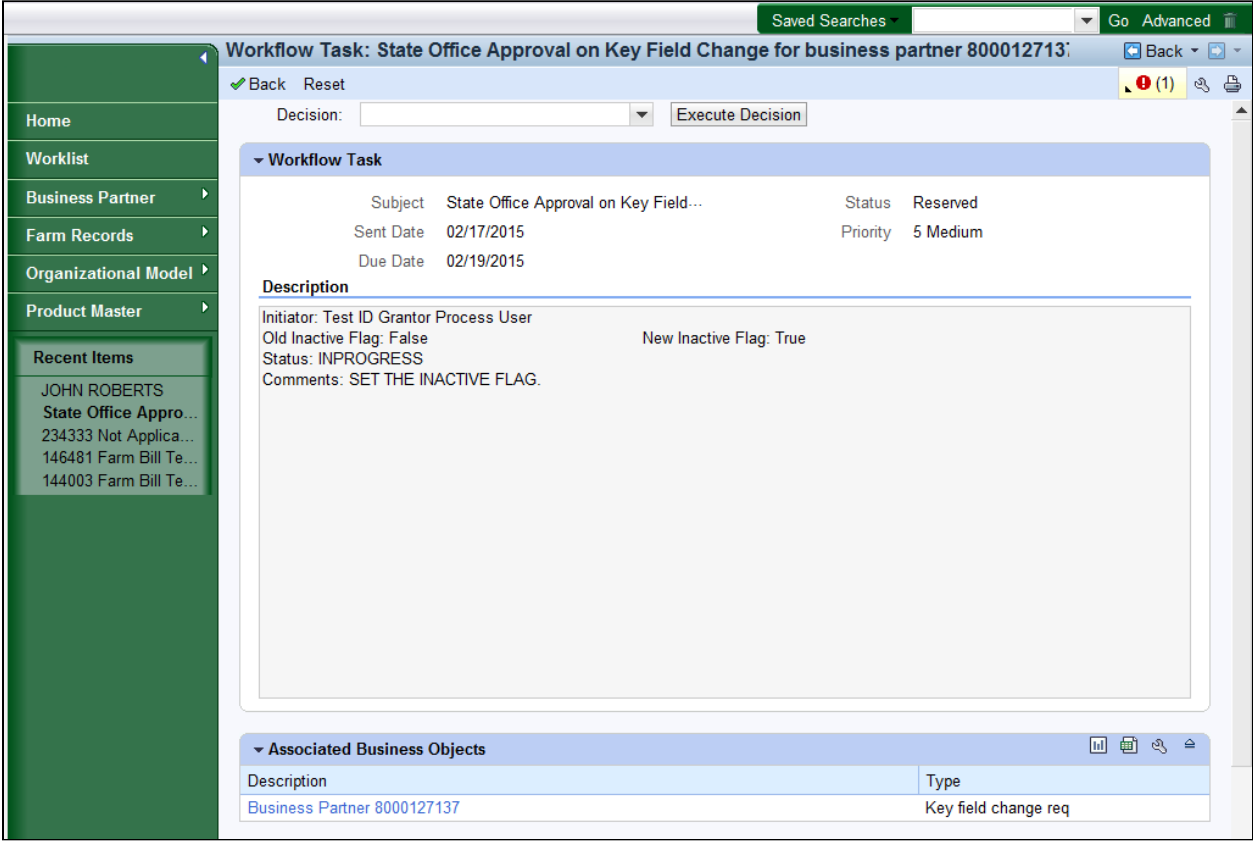

**7.** Scroll down to the **Associated Business Object** tab.

 When a KFC request is received that request, to set the Inactive flag, the SSO must manually update the BP record.

 If the request is not valid, then the SSO can reject the request by selecting the **Reject** value in the **Decision** field and then click the **Execute Decision** button. The **Execute Decision** will clear the workflow the the SSO's Worklist and the Associated Counties receive an alert which indicates that the KFC was rejected by the SSO.

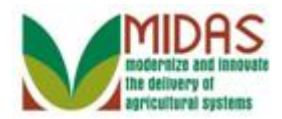

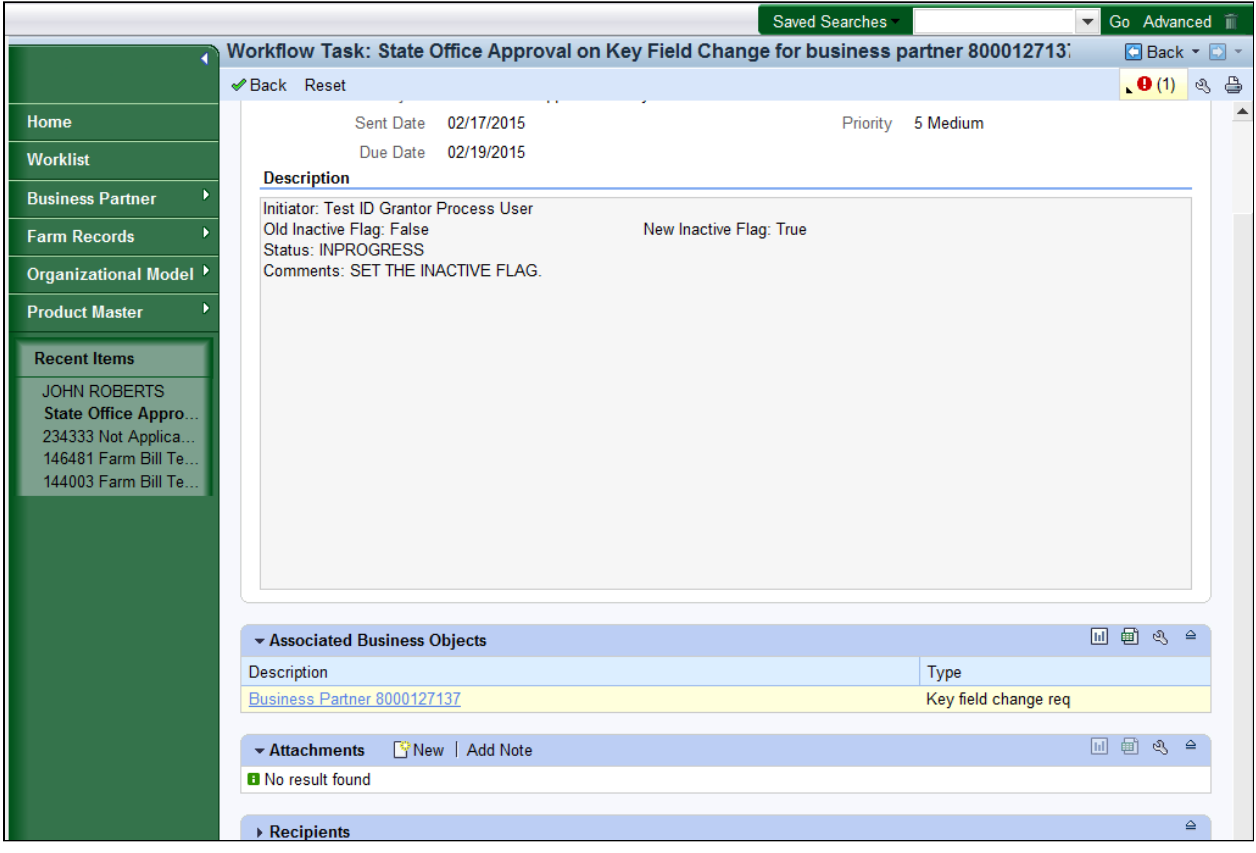

**8.** Click the **Business Partner 8000127137 Business Partner 8000127137** link to open the BP record.

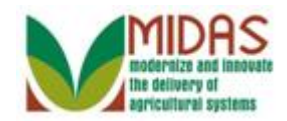

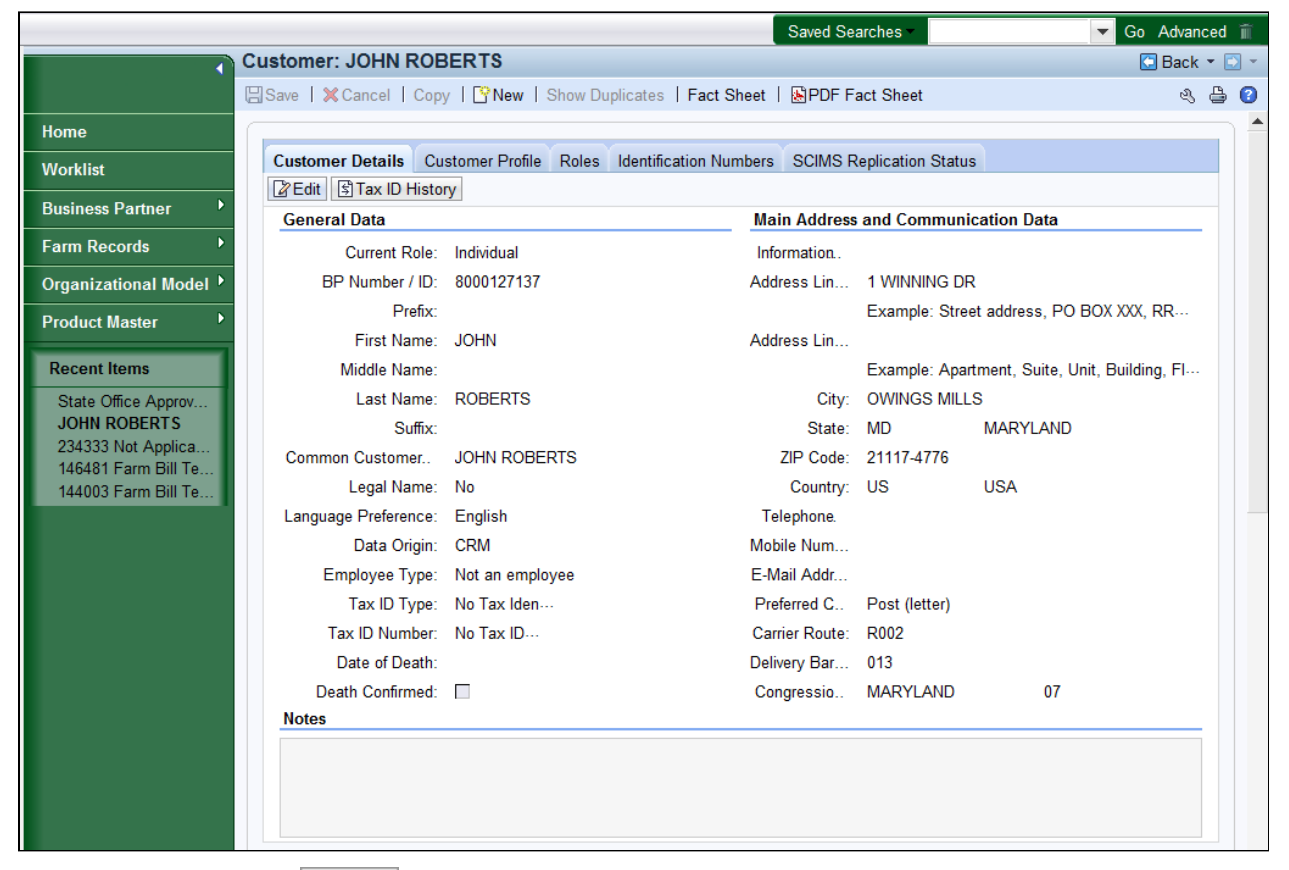

**9.** Click the **Edit Edit** button to edit the Customer Record.

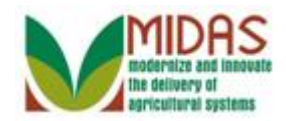

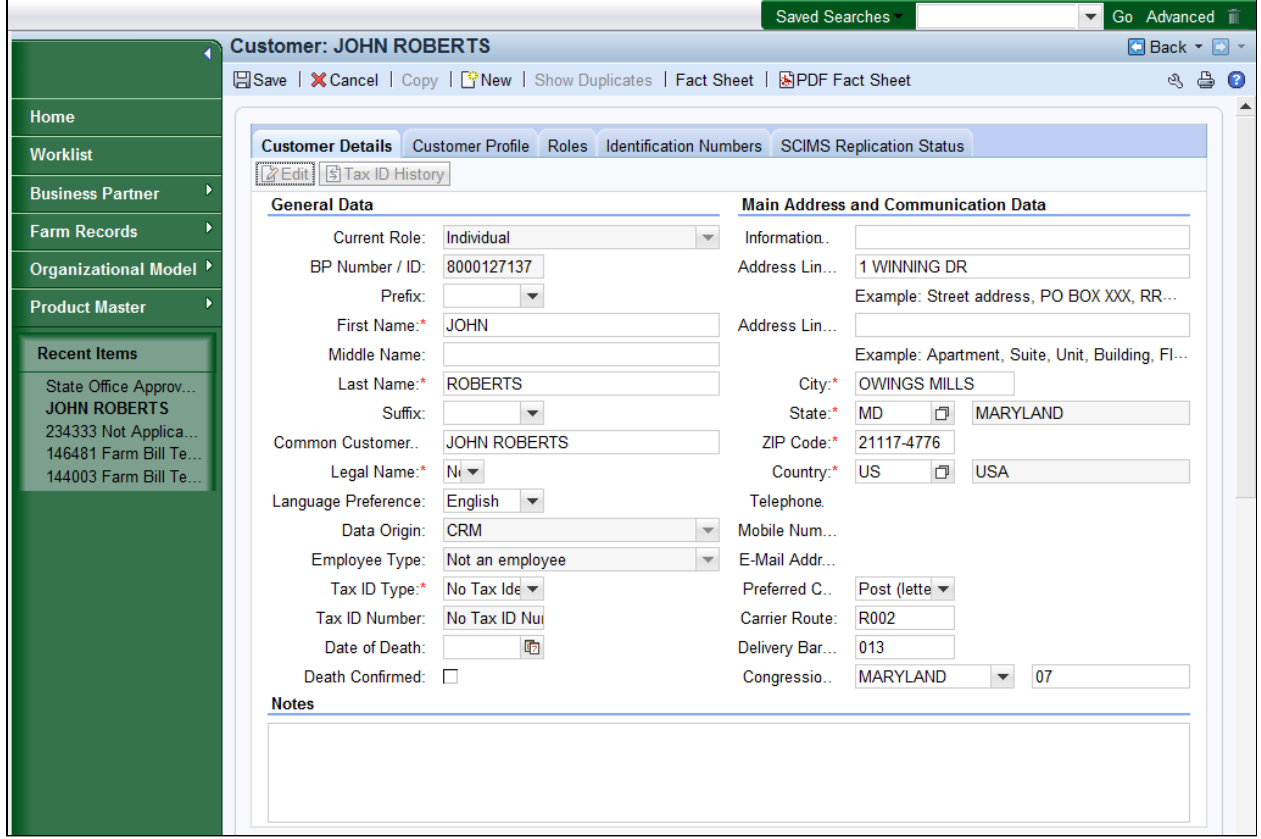

 **10.** Scroll down to the **Control Flags** tab to manually set the **Inactive** flag for the BP record.

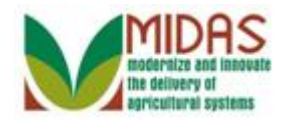

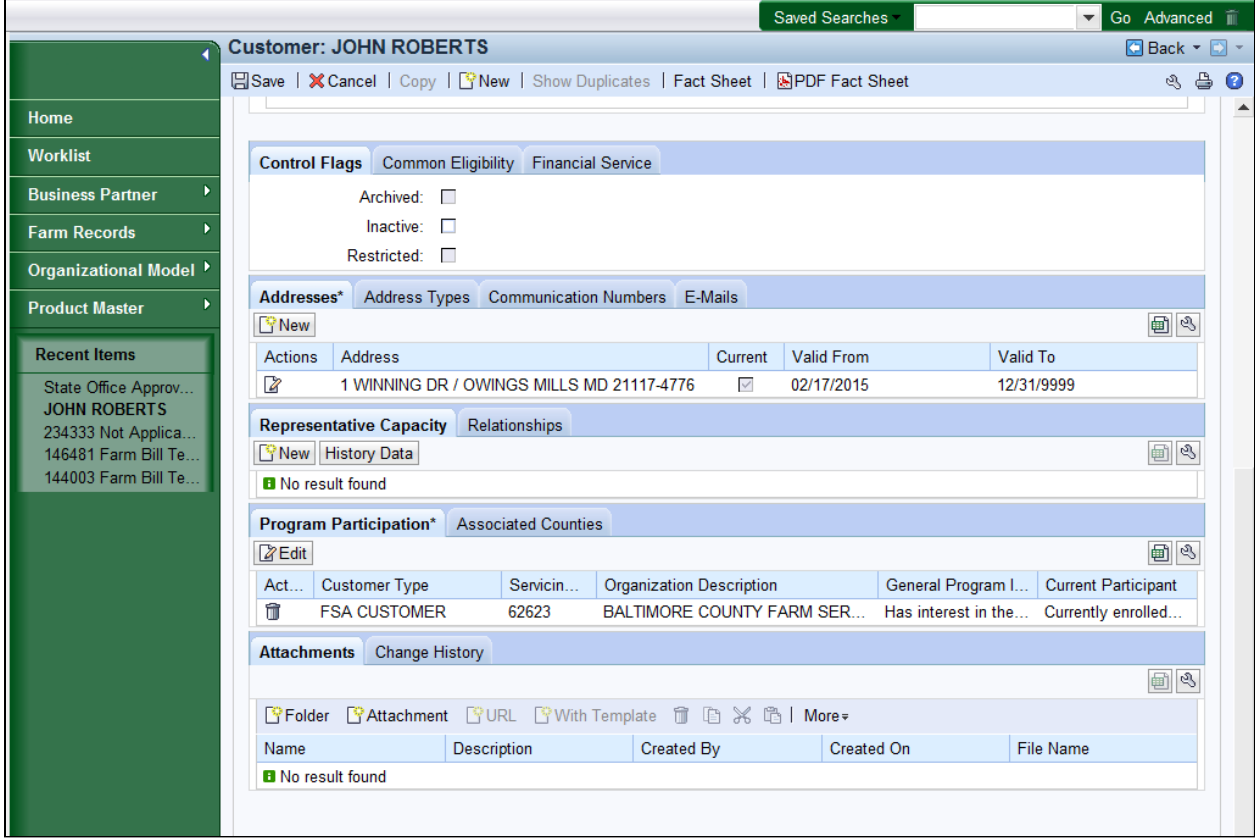

**11.** Select the **Inactive:**  $\square$  check box to activate the checkbox.

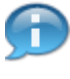

The **Inactive** flag is an indicator used to determine if the status of the customer is active or inactive.

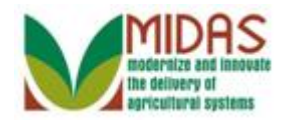

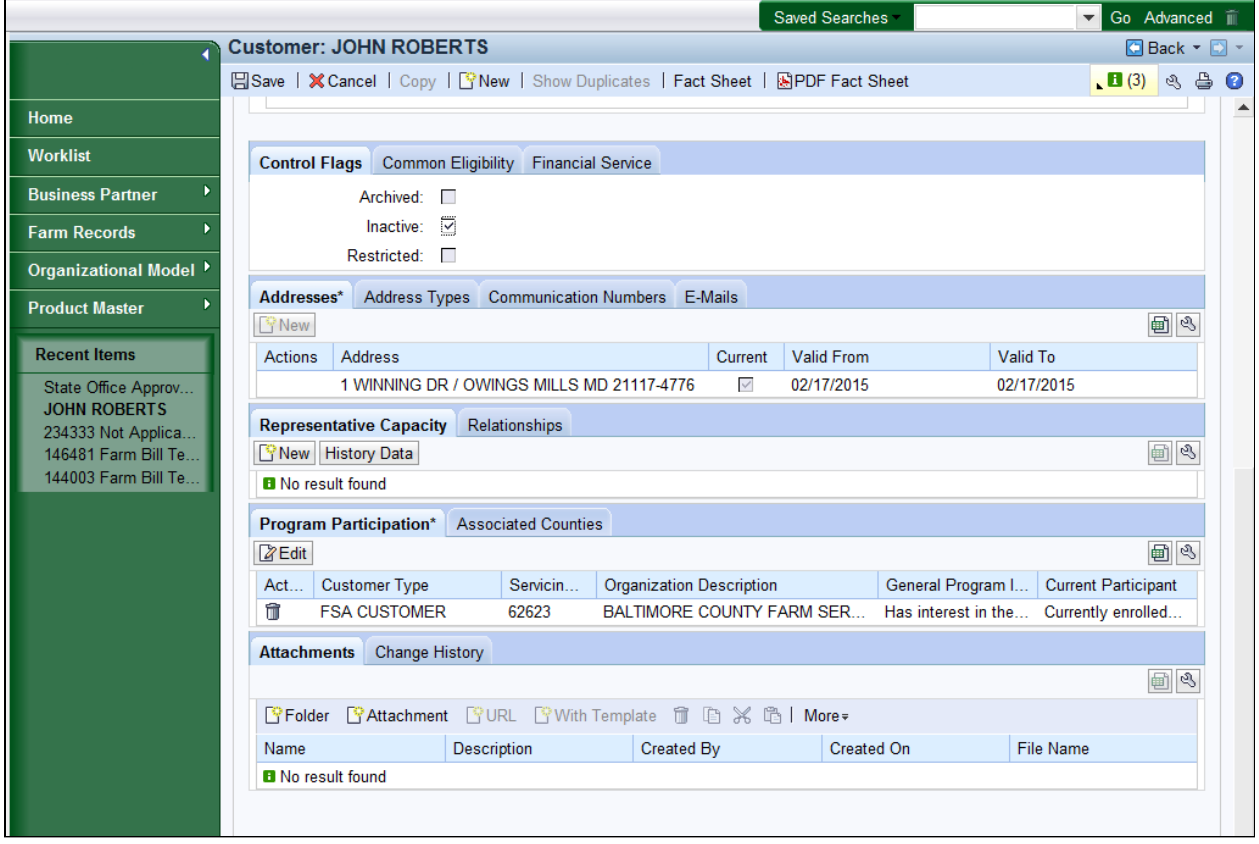

12. Click the Associated Counties Associated Counties tab.

æ

 All active Associated Counties must be deleted from the BP record before it can be inactivated.

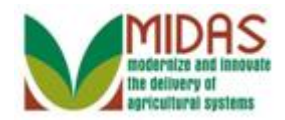

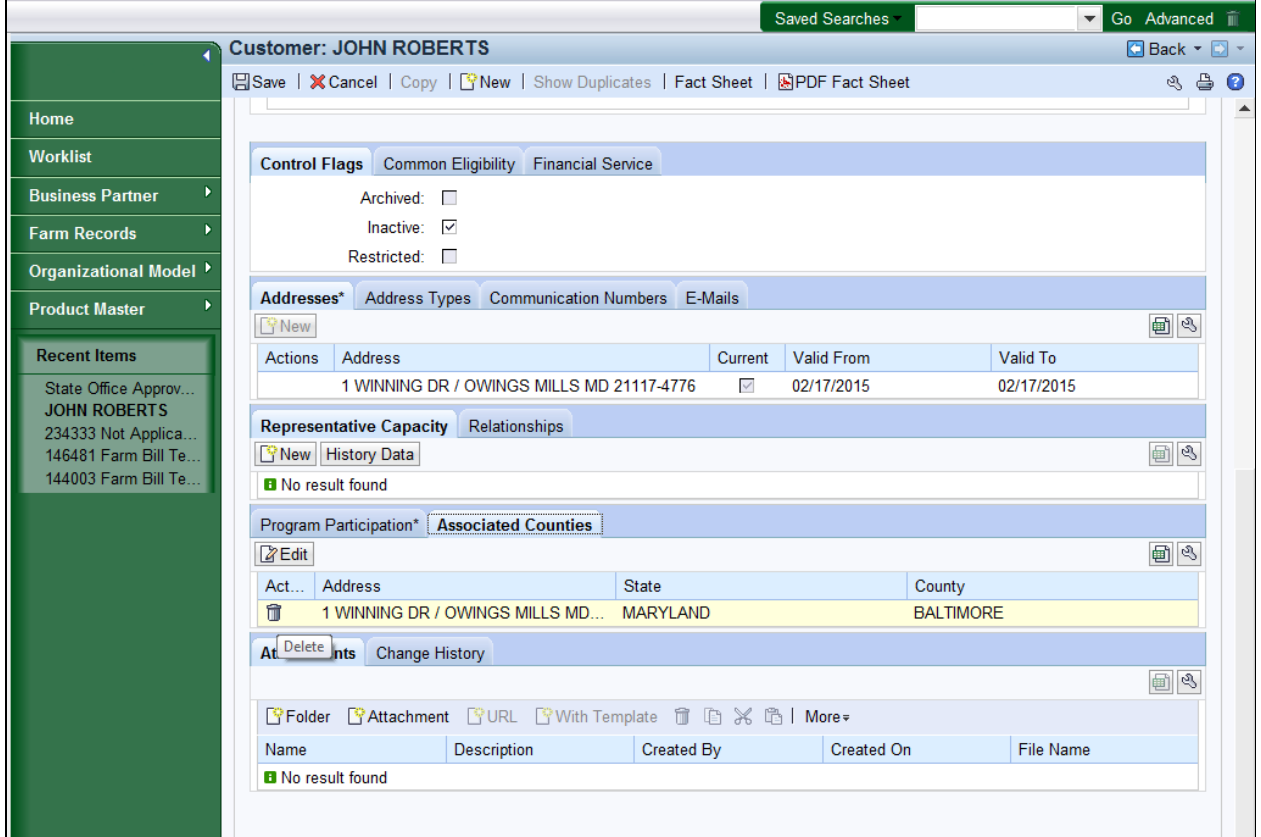

13. Click the **Delete i**button to remove all Associated County(ies) from the BP record.

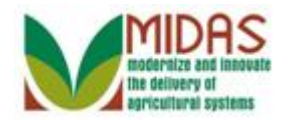

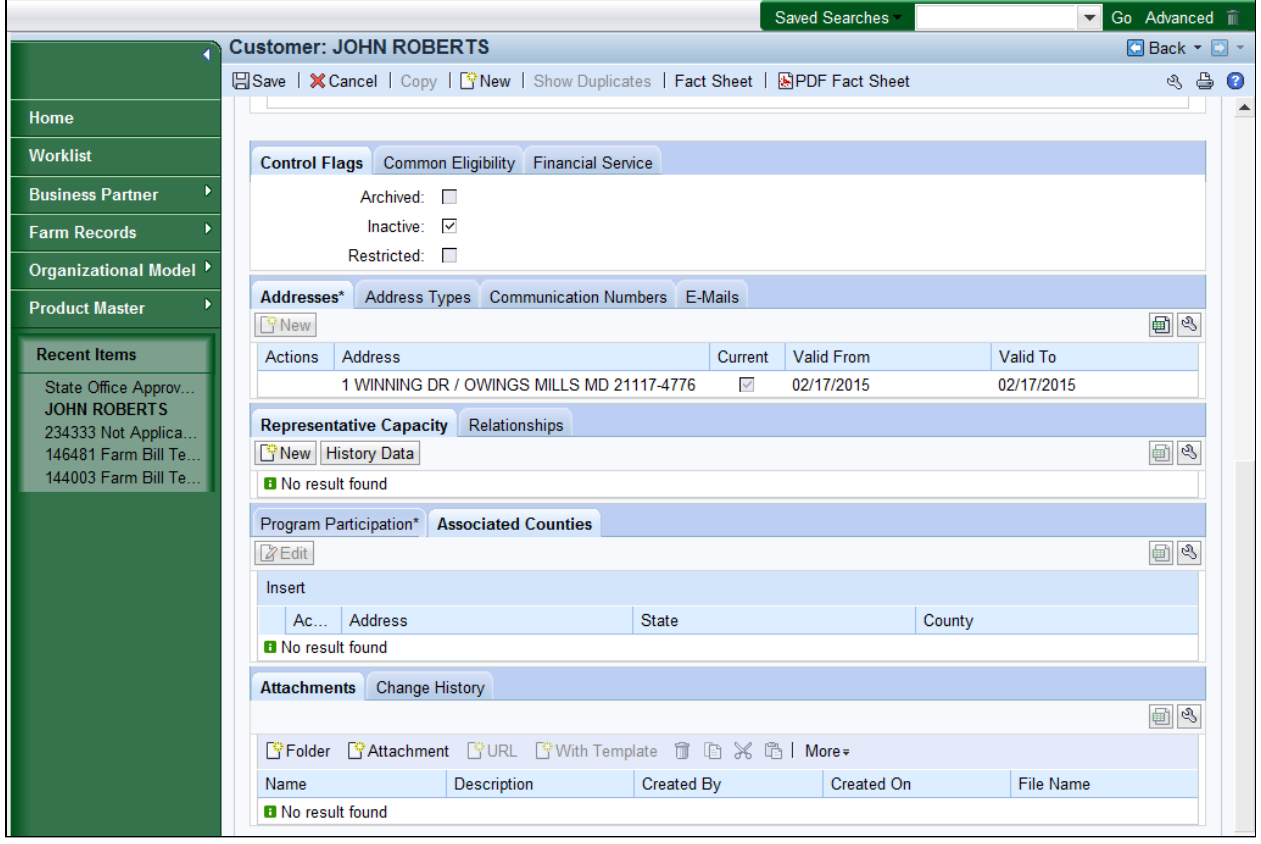

14. Click the **Program Participation**\* **Program Participation\*** tab.

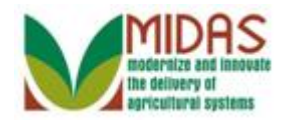

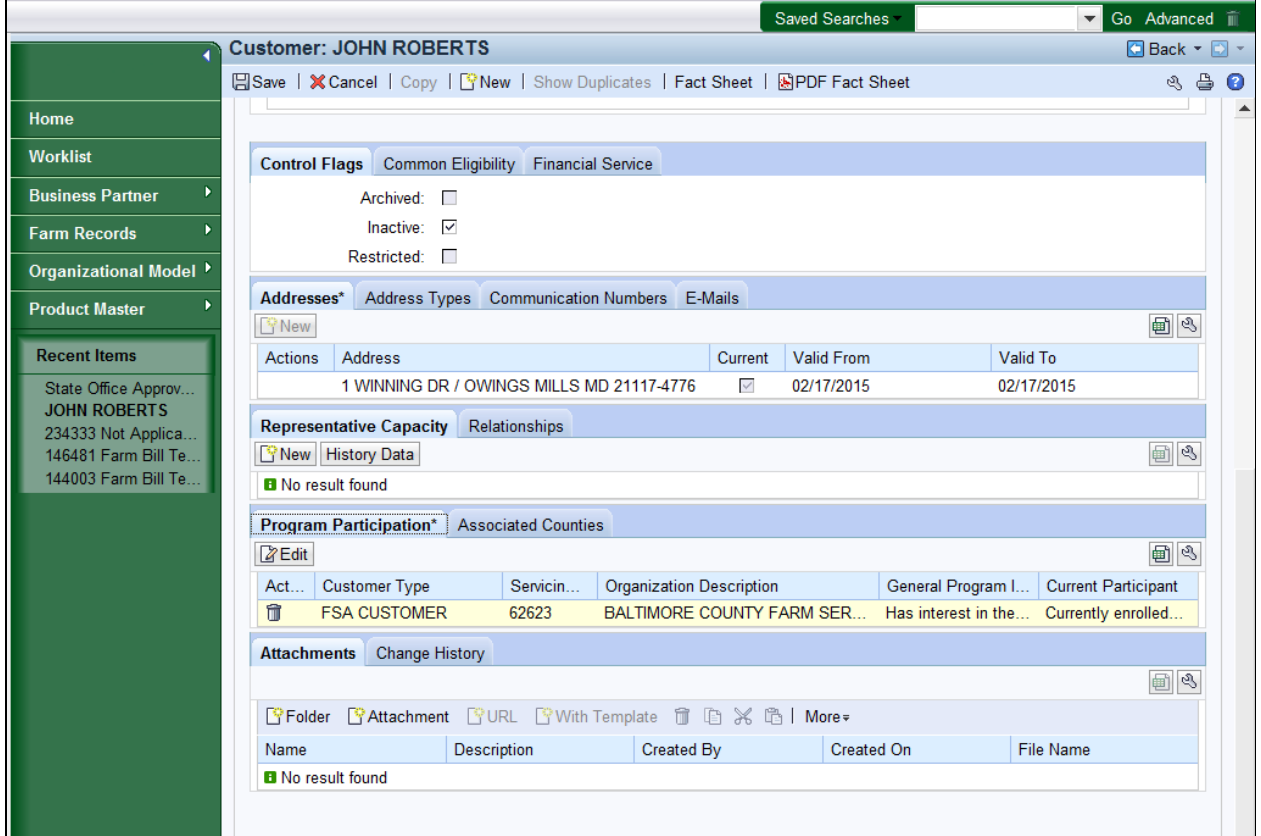

15. Click the **Delete i**button to delete the Program Participation and to remove the current FSA Customer type participation from the BP record.

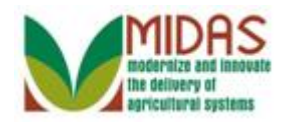

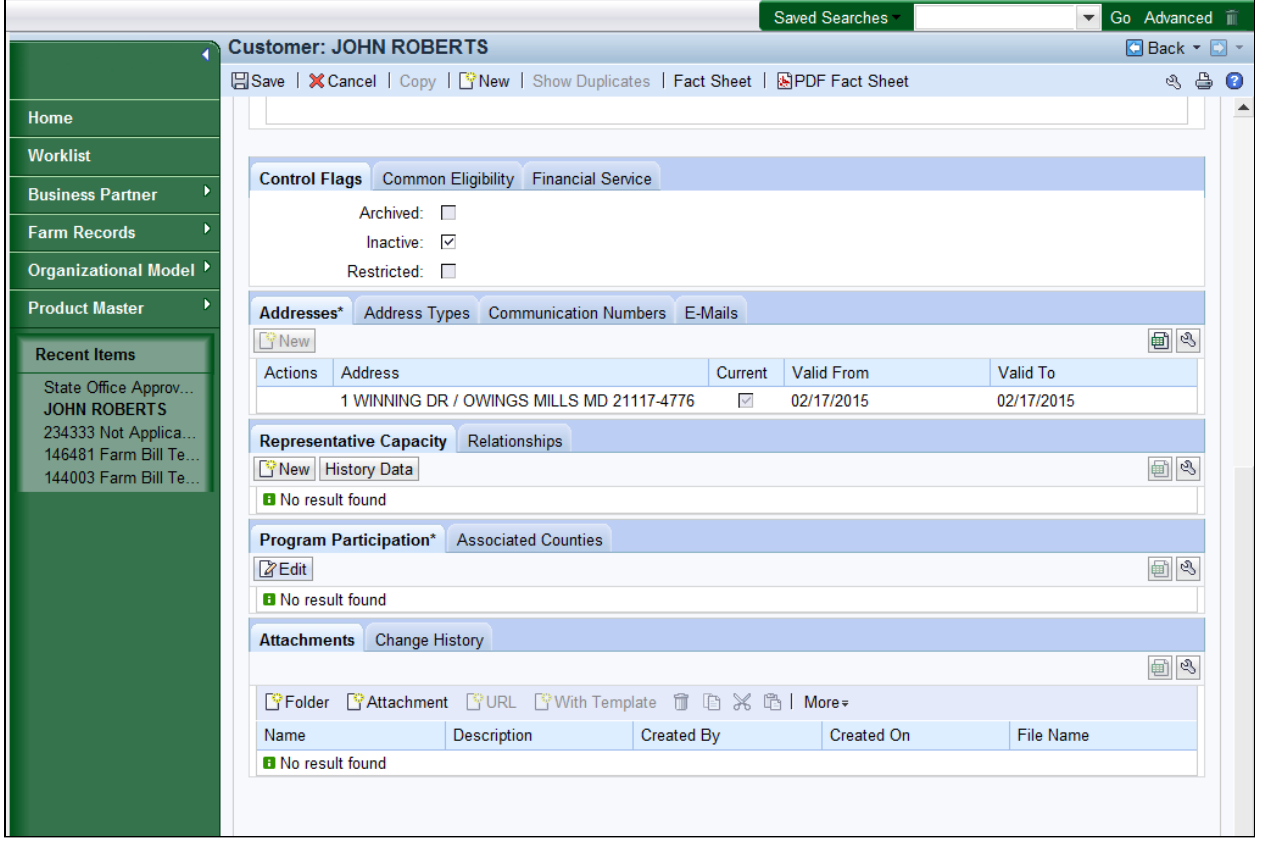

- **16.** Click the Edit **Edit** to edit the Program Participation assignment block.
	- Once all Program Participation has been removed from the Program Participation block then the SSO needs to verify that the FSA Inactive program type was set. Since, the **Inactive Flag** was selected, the Program Participation should default to **Inactive Customer**.

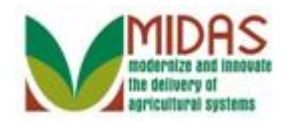

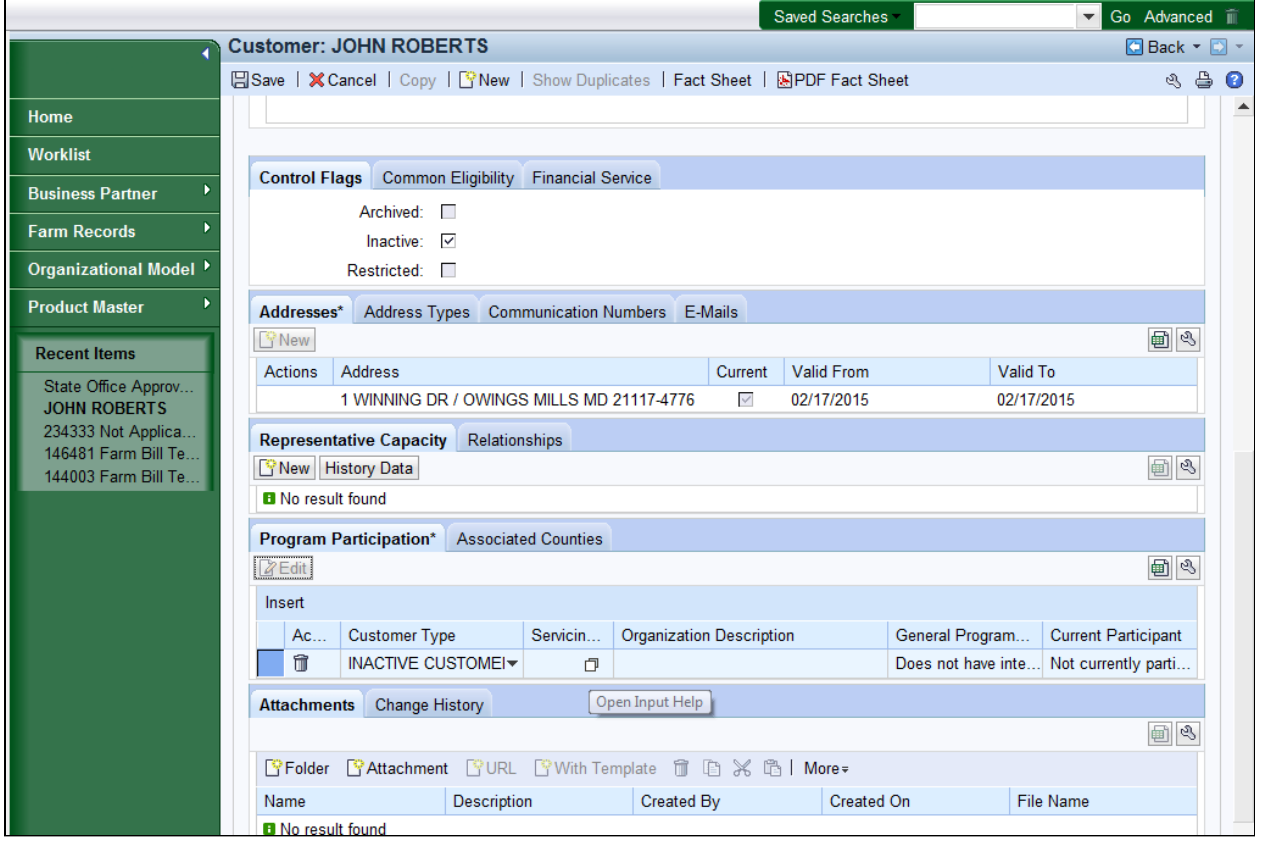

**17.** Click the **Servicing Organization** field  $\Box$  Open Input Help button to open the Service Center Search window.

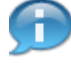

 When the Inactive Customer value defaulted for Customer Type, the  **General Program Interest** and **Current Participant** fields autopopulated but the Servicing Organization still needs to be assigned to this BP record.

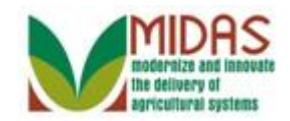

#### **Service Center Search**

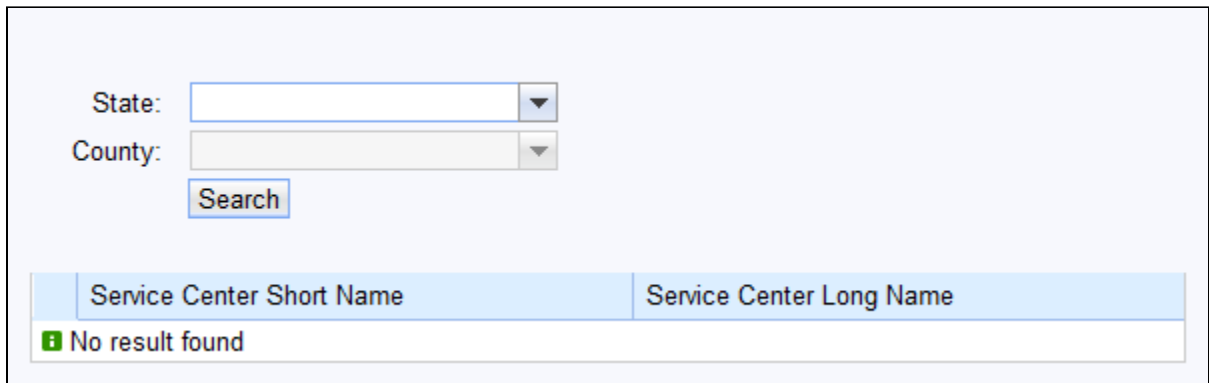

**18.** Click the **State: dropdown** list icon to view the available options.

#### **Service Center Search**

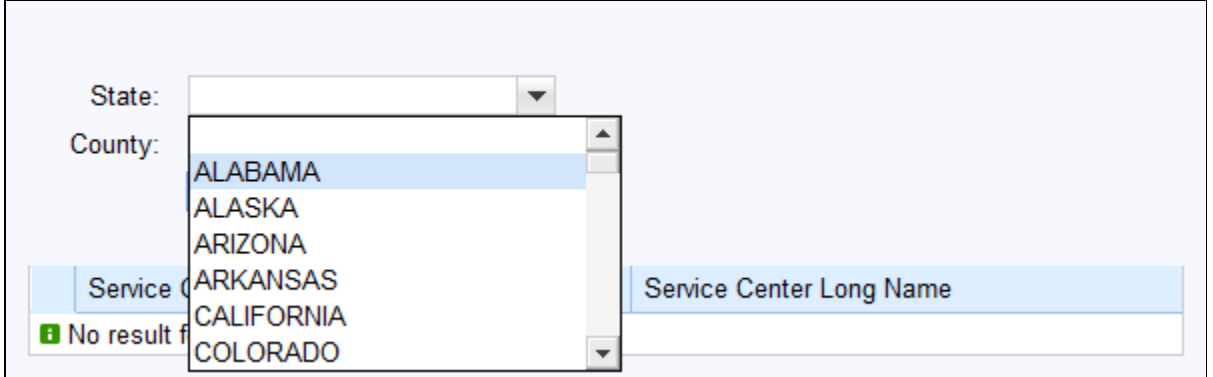

**19.** Click the down-arrow  $\Box$  to scroll through the list to locate your State selection.

#### **Service Center Search**

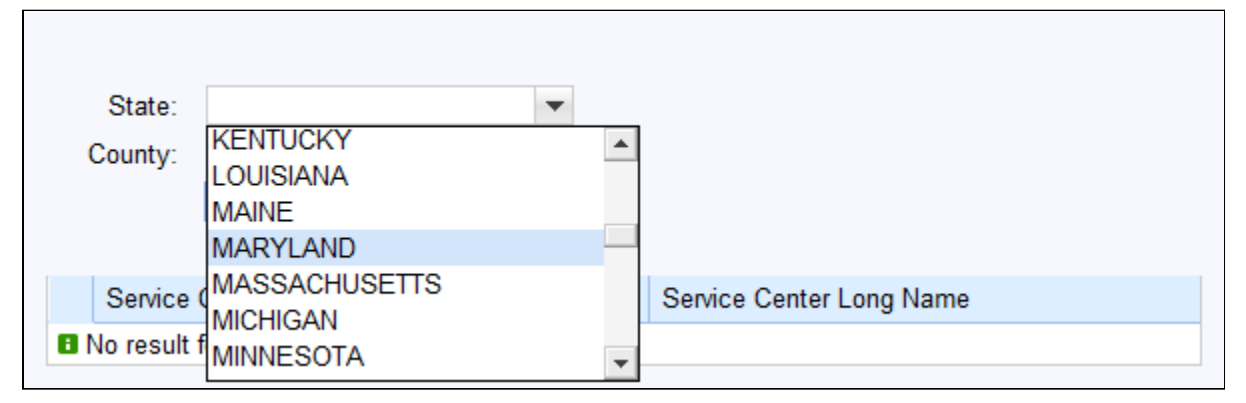

20. Select **MARYLAND** MARYLAND from the State list.

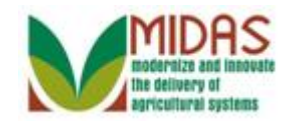

#### **Service Center Search**

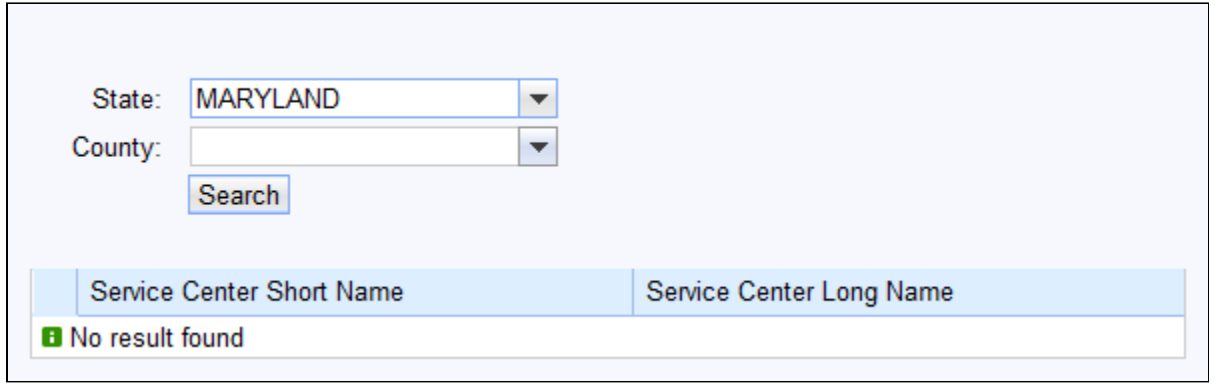

**21.** Select **County:**  $\mathbf{I}$  dropdown list icon to view the available options.

#### **Service Center Search**

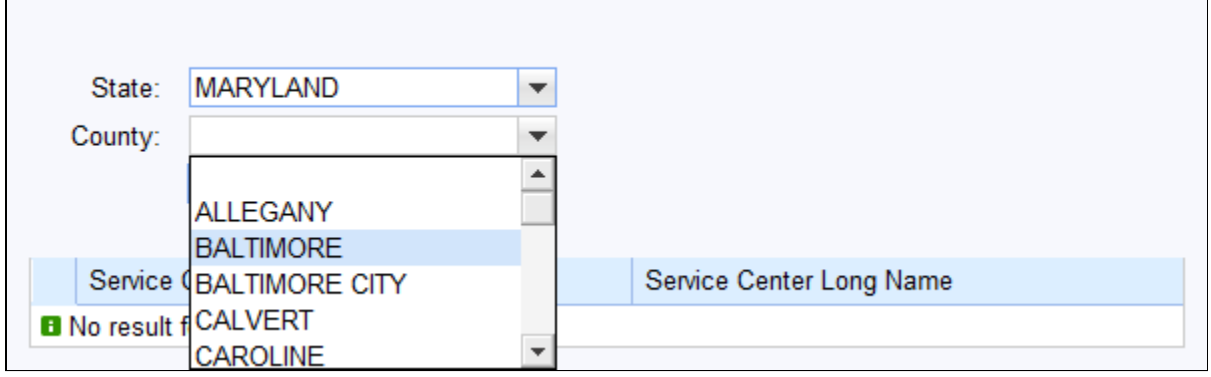

**22.** Select **BALTIMORE** from the County list.

#### **Service Center Search**

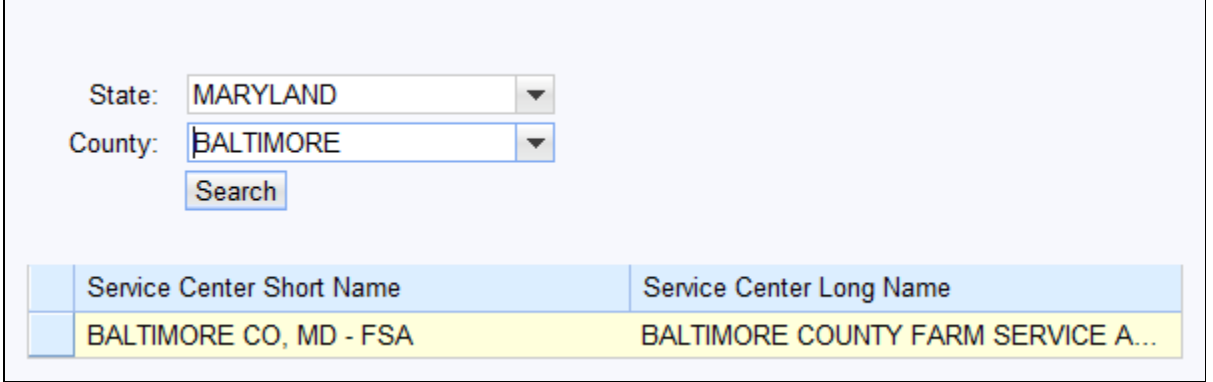

**23.** Click **BALTIMORE CO, MD - FSA BALTIMORE CO, MD - FSA** to

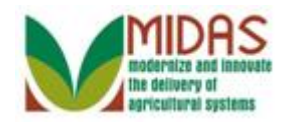

BP\_Maintain\_Inactive\_Flag<br>select the value for the Servicing Organization.

# **Customer: JOHN ROBERTS**

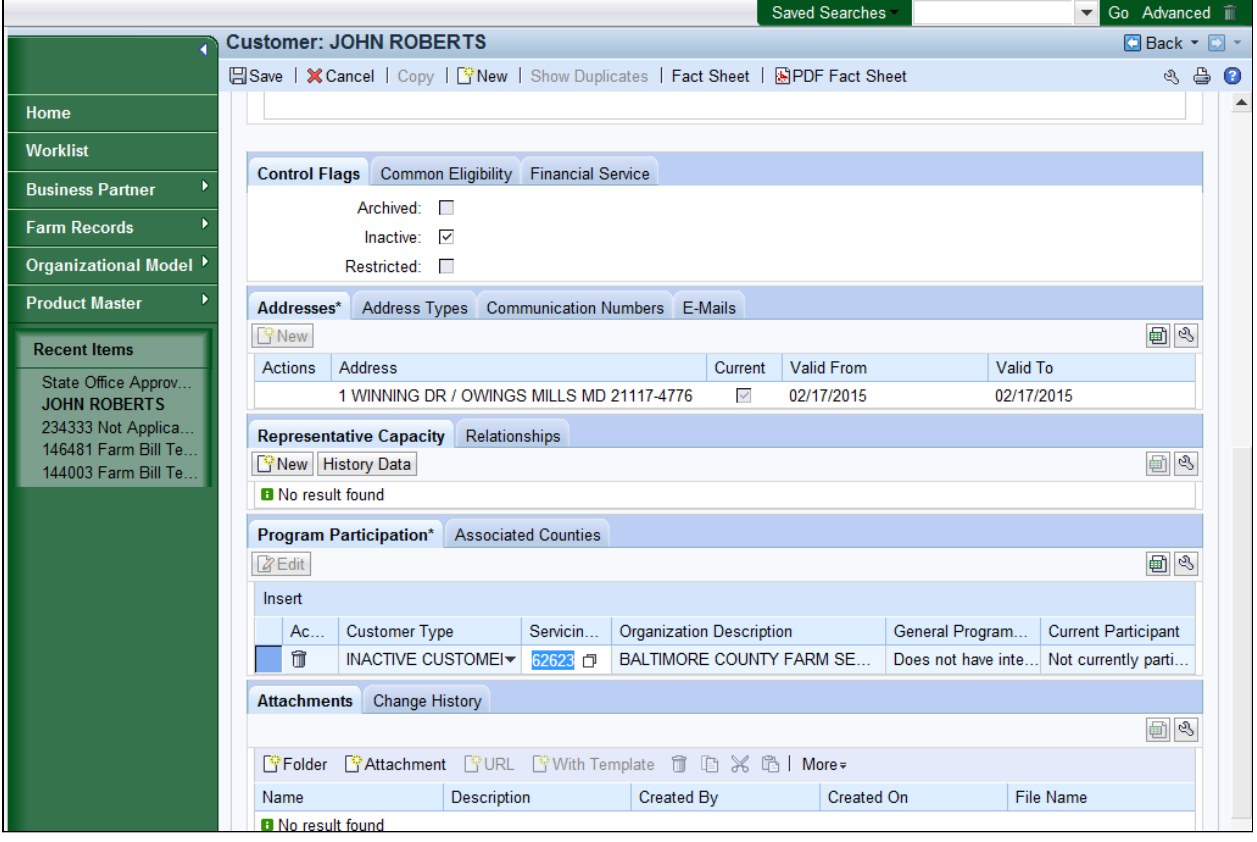

**24.** Scroll to the top of the Customer Details page.

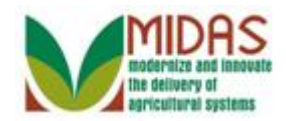

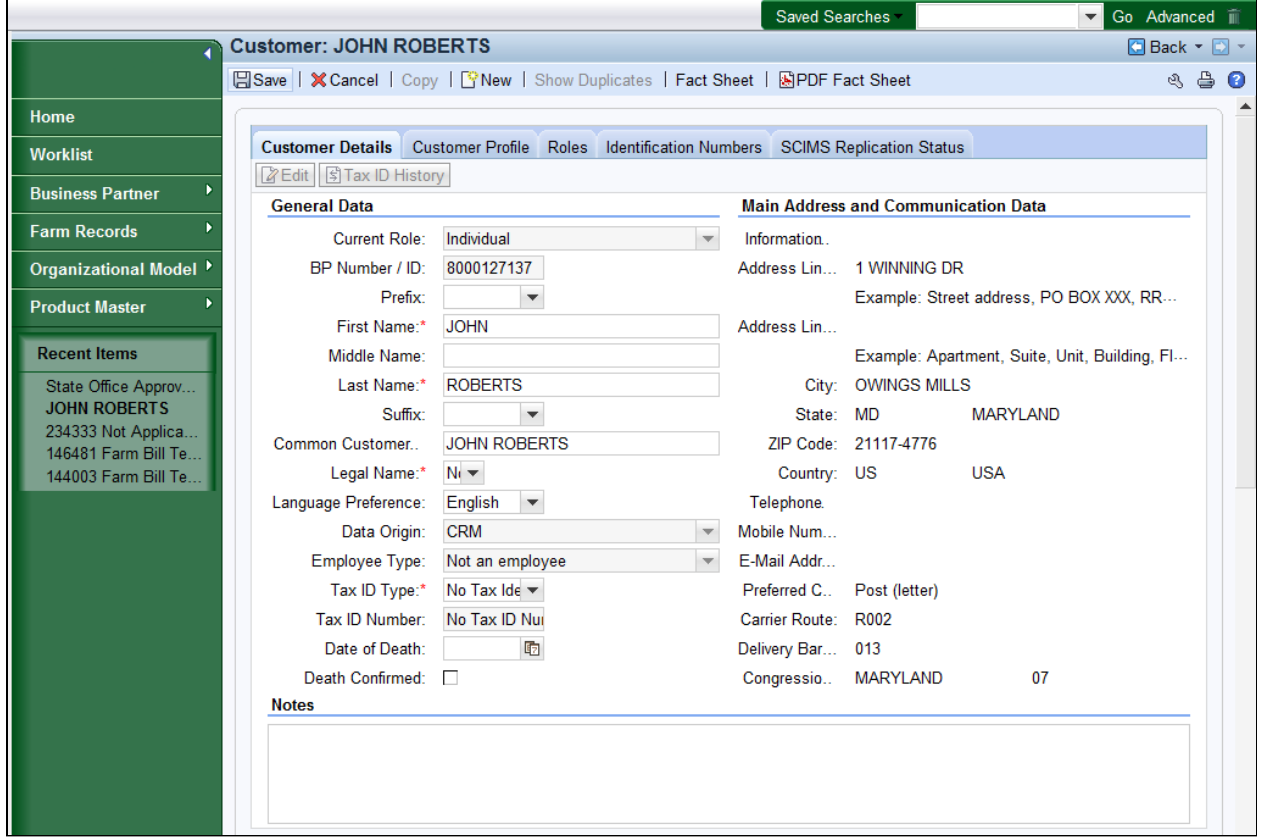

25. Click the **Save B**<sup>Save</sup> button to record the changes to the BP record.

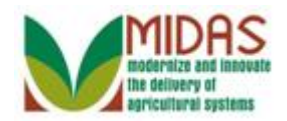

#### **Home**

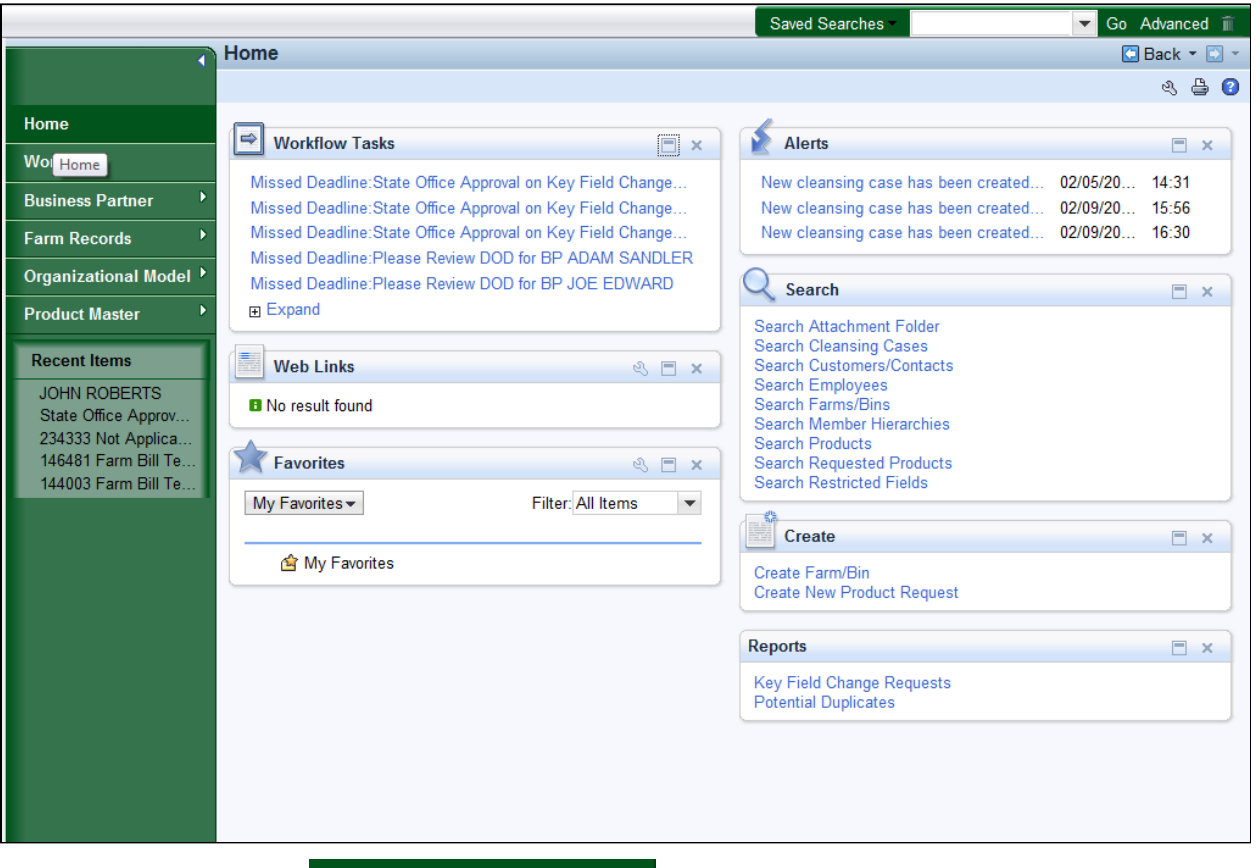

Click the Home

**26.** Click the **Home Bolder Click** the **Home button** to return to the Main page.

 If the SSO had rejected the KFC request, then the work item would have been discharged and removed from all State Specialists worklists and an alert message would have been sent to all Associated Counties.

 The SSO has manually changed the BP record by setting the Inactive flag. The work items have been discharged and removed from all of the State Specialist's worklists and alerts are not sent to the Associated Counties. The SSO should send an email to at least the user that initiated the inactivation.

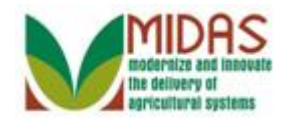

**Result** 

You have manually set the Inactive Flag from the KFC Request form.